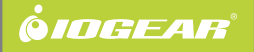

# Compact Wireless-N USB Adapter **Quick Start Guide**

GWU625 PART NO. Q1230

### **Package Contents** Start Here!

- 1 x Wireless-N USB Adapter
- 1 x Quick Start Guide
- 1 x Installation CD
- 1 x Warranty / Registration Card

### **Requirements**

- Windows XP, Windows Vista, Windows 7
- Mac OS X v10.4 and above
- Linux Fedora 10 (Kernel: 2.6.27.5-117)
- Available USB port
- Wireless network

# **Software Installation**

1. Insert the CD-ROM, double–click Setup.exe to start the software installation.

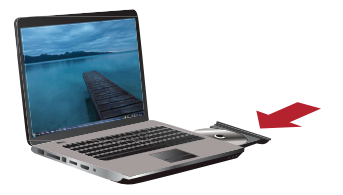

- 2. Follow the onscreen instructions to install the driver software.
- 3. Restart your computer when installation is completed.

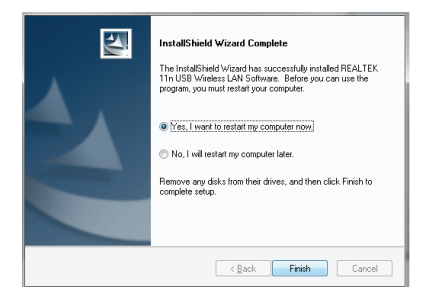

# **Insert the USB Adapter**

1. After your computer is restarted, insert the Wireless-N USB Adapter to an available USB port.

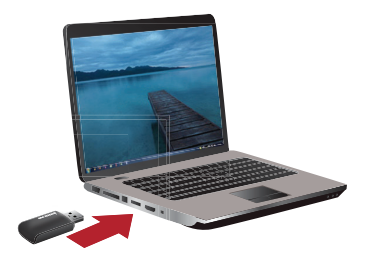

2. A new Wireless icon will will appear in the system tray after Windows finishes the driver installation process.

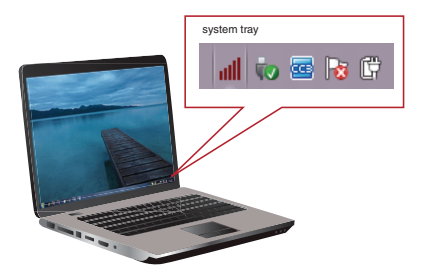

3. If your Windows system tries to obtain the driver from Windows Update, please click "**Skip obtaining driver software from Windows Update**". Windows should load the driver you just installed automatically.

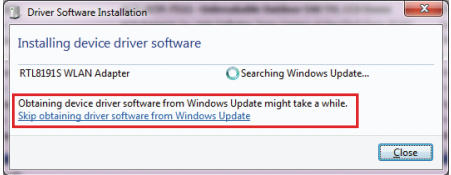

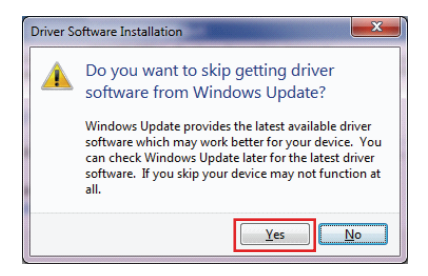

# **Connect to a Wireless Network**

- 1. Double-click on the Wireless icon  $\|$ ull in the system trav to open the Wireless setting wizard.
- 2. Click the "**Available Network**" tab and wait for the wizard to search for wireless networks. The available networks are listed in the table. Select your network and click "**Add to Profile**"

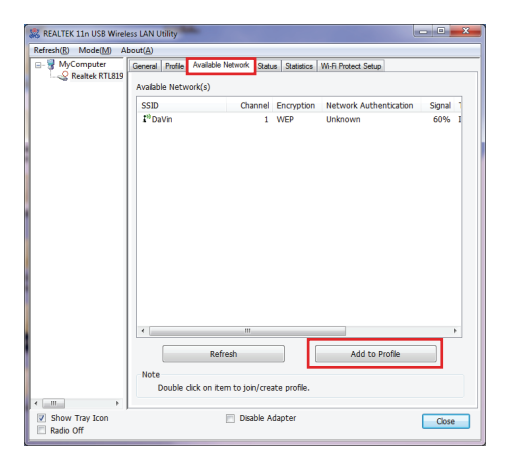

3. A profile window will appear. You can edit your profile name, configure wireless security and other settings. Click "**OK**" when done. If you are connecting to your own wireless network, you may want to configure wireless security on your router if you have not already done so. Please refer to your router's manual for more instructions.

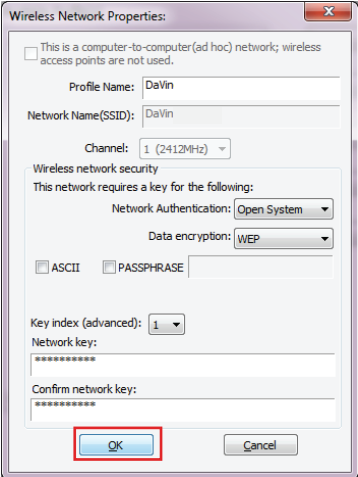

4. You may click the "**Profile**" tab and select your network to "**Set Default**".

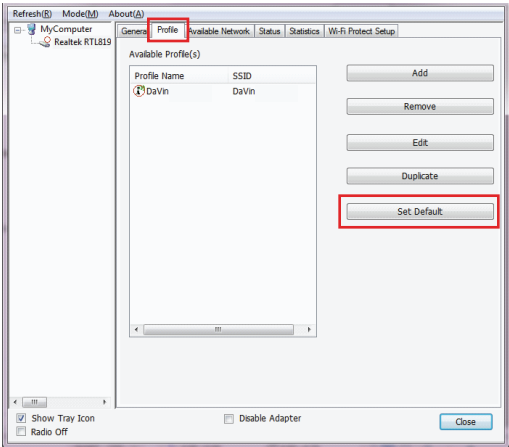

5. The wizard will now connect to your wireless network. You may click the "**General**" tab to view the connection status, "Signal Strength" and "Link Quality".

On the bottom of the window, you can select if you want to show the wireless icon in the system tray or disable wireless signal / wireless adapter to conserve battery power or meet in-flight requirements.

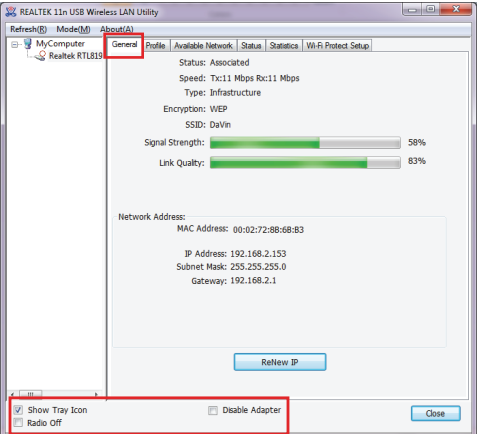

## **Wi-Fi Protected Setup™ - PIN**

WPS (WiFi Protected Setup) is a simple and secured way to connect your computer to an existing network. Before you start, please make sure your wireless router / AP supports WPS feature. This optional certification feature provides two easy-to-use methods to configure a network: Push-Button Configuration or PIN / numeric code.

### **• PIN Configuration:**

1. Click the "**Pin Input Config**" button.

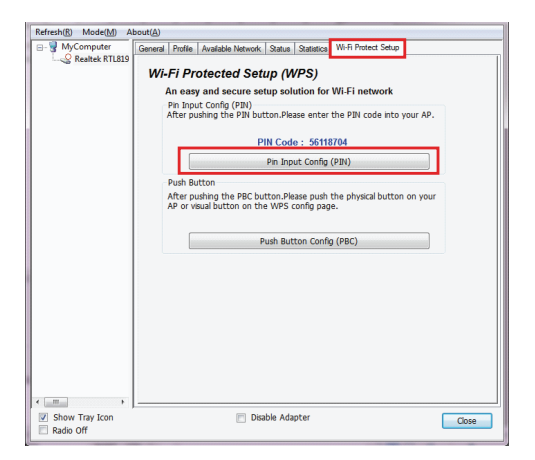

2. Click "**Yes**" to select a specific AP

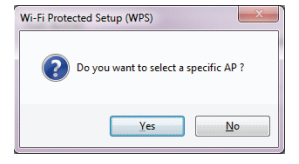

3. Select the AP that you want to configure.

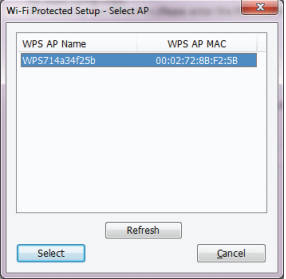

4. Wait for your wireless router to configure the security setting.

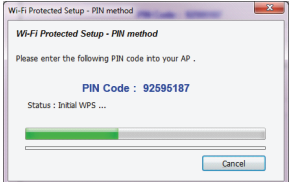

5. Refer to your wireless router's manual, enter the generated PIN code into your wireless router setting page. The screen you see may vary.

#### Wi-Fi Protected Setun

This your allows was an change the setting for WPC (W). Fi Programs Setuah 1 king this from a could be Were Worldss climat enterpriselly avecased to acting and connect to the Access Point in a minority without any hassle

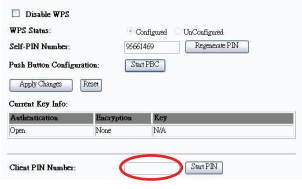

### **Wi-Fi Protected Setup™ - PBC**

### **• Push-button Configuration**

1. Press and hold the physical button on the side of your Wireless-N USB adapter for 5 seconds or the virtual button on the WPS setup page.

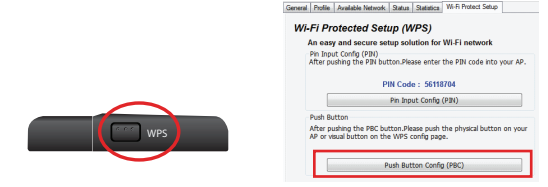

2. Refer to your wireless router's manual, press the physical button on your router or virtual WPS button on your wireless router setting page. The screen you see may vary.

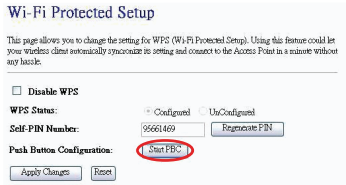

Wait for your wireless router to configure the security setting.

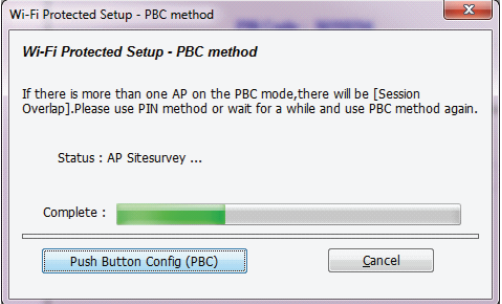

### **Federal Communications Commission (FCC) Statement**

This product has been tested and found to comply with the limits for a Class B device, pursuant to part 15 of the FCC Rules. It is intended for use in residential setting, but may also be used in commercial or industrial setting.

### **CE Compliance**

This device has been tested and found to comply with the following European Union directives: Electromagnetic Capability (89/336/EMC), Low Voltage (73/23/EEC) and R&TTED (1999/5/EC).

# **Limited Warranty**

### WE'RE HERE TO HELP YOU! NEED ASSISTANCE SETTING UP THIS PRODUCT?

Make sure you:

- 1. Use the live chat at www.iogear.com to try and solve any issues you may be having with the product
- 2. Visit the Tech Info Library/FAQ on www.iogear.com (under the Support tab)
- 3. Call the tech support line at 1-866-946-4327 (U.S. only) or 949-453-8782

### **Warranty Information**

This product carries a 3 Year Limited Warranty. For the terms and conditions of this warranty, please go to http://www.iogear.com/support/warranty or call 1-866-946-4327

### **Contact**

Toll Free 866-946-4327 (USA) Phone: 949-453-8782 19641 Da Vinci Foothill Ranch, CA 92610 www.iogear.com support@iogear.com

### **About Us**

### **FUN**

IOGEAR offers connectivity solutions that are innovative, fun, and stylish, helping people enjoy daily life using our high technology

#### **GREEN**

IOGEAR is an environmentally conscious company that emphasizes the importance of conserving natural resources. The use of our technology solutions helps reduce electronic waste.

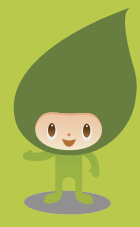

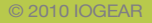